# VMware's ACE 2.6 Management Server Quick Start Guide

# *Creating and Deploying ACE Packages with VMware Workstation*

The following is an overview of the tasks you must perform to create, deploy, and manage ACE instances.

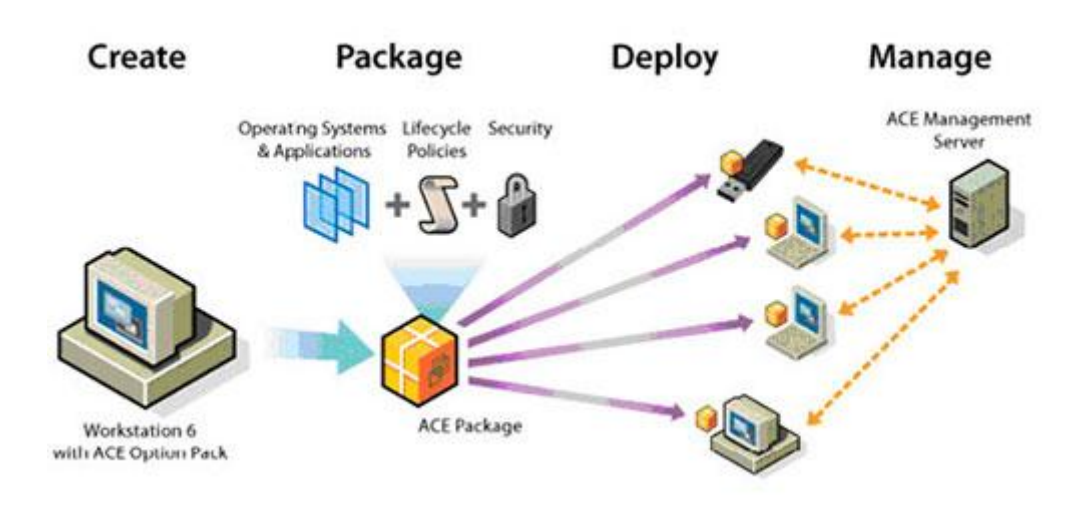

With Workstation on a Windows host, create or clone a virtual machine that meets the requirements of your end users. The procedures are the same as for any virtual machine. For the network type, VMware recommends using Network Address Translation (NAT) or bridged networking with an IP address a DHCP server provides. Make sure the virtual machine is powered off, display the summary view for the virtual machine, and click **Enable ACE Features** in the **Commands** list.

ACE‐specific commands are added to the **Commands** list in the summary view, and the **VM > ACE**  menu is enabled. Use the **VM > Settings** menu to configure the virtual machine. (Optional) Use the ACE Options settings panel to associate the virtual machine with an ACE Management Server. You can then use the server to activate and track instances and make changes to policies, instance customization data, and other data for each ACE instance.

Because managed ACE instances check periodically for updates, the updates are dynamic. You do not need to create and deploy new update packages. See the *VMware ACE Management Server Administrator's Guide*. Install a guest operating system, VMware Tools, and other software in the virtual machine.

The procedures are the same as for any virtual machine. For guest operating system support, known issues, and installation instructions, see the online *VMware Compatibility Guide*. Go to the VMware Web site and select **Resources > Compatibility Guides**, and click the **View the Guest/Host OS tab on the VMware Compatibility Guide Web site** link Set policies for the ACE instance.

Policies control such things as what network access end users have from ACE instances and what devices on their host computers they may use in the instances.

Specify deployment settings for the ACE instance. Deployment settings control such things as encryption, package lifetime, and security IDs. Create packages to deploy to end users.

Workstation guides you through the process. Distribute packages to end users. Distribute the packages on CD, DVD, or portable media, or make them available on a network. Install ACE instances on end users' machines. You can install multiple ACE instances on the same machine. They can be from different vendors and be governed by different policies. You can also uninstall individual ACE instances or Workstation while leaving other ACE instances installed.

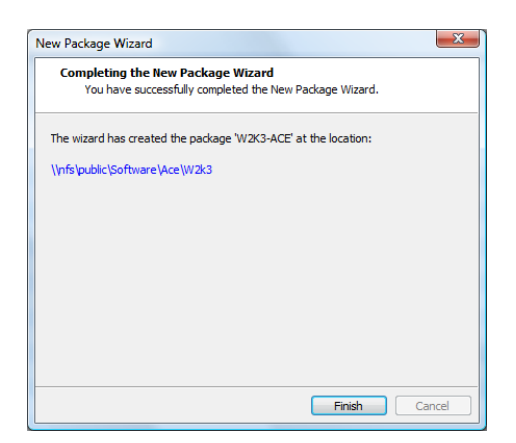

Keep users up-to-date.If you need to update the guest operating system, update a program running inside the ACE instance, or change policies set for the ACE package, you can create and distribute a new package.

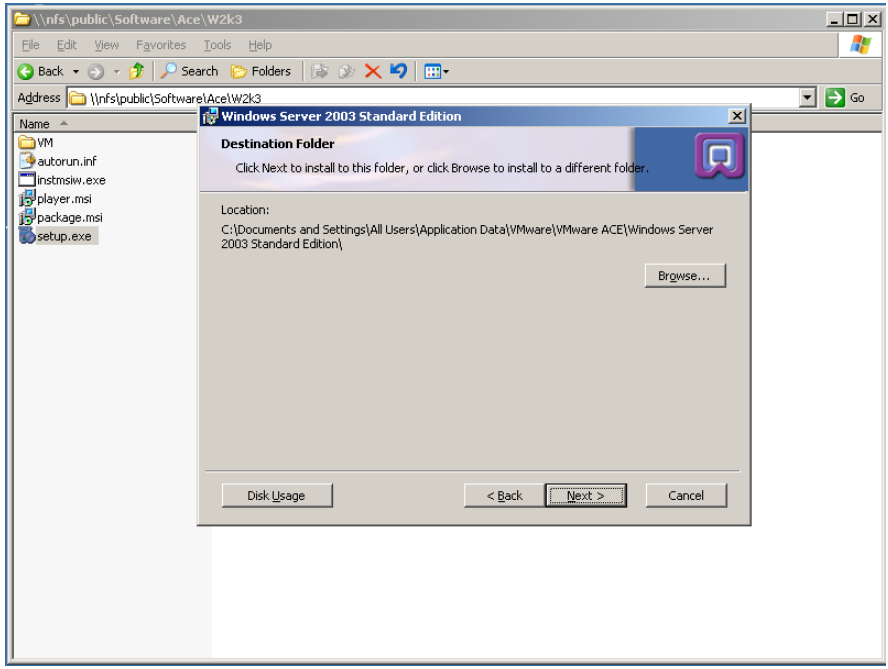

Package updates do not upgrade the virtual machine version. You can use a package update to provide end users with VMware ACE 2.6 policies, but the update package does not update ACE Player or the virtual machine to version 2.6.

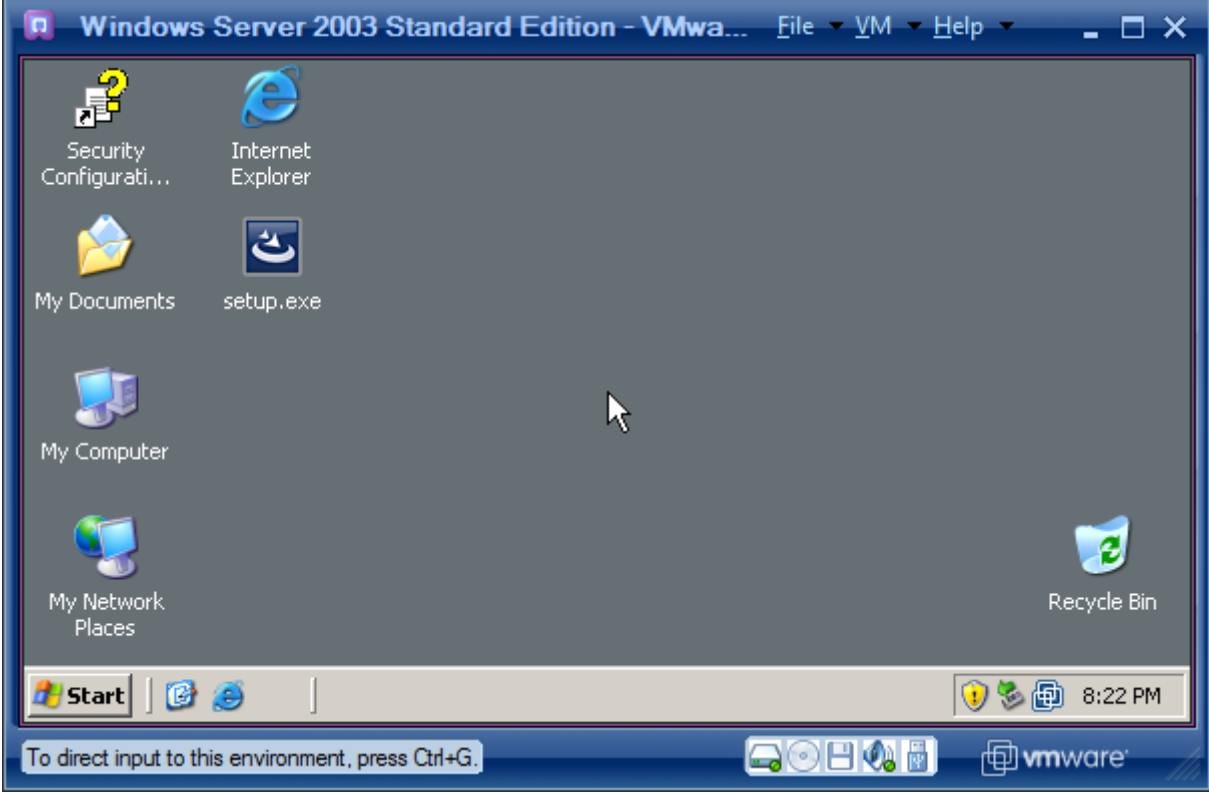

### *Installing the VMware-ACE-Management Server on a Windows Host*

Download the VMware-ACE-Management-Server.exe file from the VMware Web site and save the file on the system that is to host the server. Installing ACE Management Server on a Windows host involves downloading and running an installation wizard. You can install ACE Management Server on the following Windows systems:

- Windows Server 2003
- Windows XP Professional (includes 64‐bit editions)
- Windows 2000 Server

Before you begin, make sure the clock is synchronized and the required ports are available. Use this installation procedure to install or update ACE Management Server software. Double-click the VMware-ACE-Management-Server.exe file to start the installation wizard.

## *Viewing ACE Instances That the Server Manages*

To view and manage a server's ACE instances, you can use either the Instances page of the VMware ACE Help Desk or the server's instance view in Workstation. Both user interfaces enable you to fix a limited set of ACE instance problems, such as reactivating an instance, changing the instance's expiration date, and resetting the user password if the user has lost or forgotten it. Because the VMware ACE Help Desk is a browser‐based application, you can use it on computers that do not have Workstation installed. The Help Desk also allows you to create a restricted help desk role. Users with this role can fix a limited set of problems reported by end users, but they cannot change configuration settings for the ACE Management Server. The instance view in Workstation enables you to perform all the tasks available in the VMware ACE Help Desk and a few more tasks. For example, in the instance view, you can create custom columns and save the searches you create.

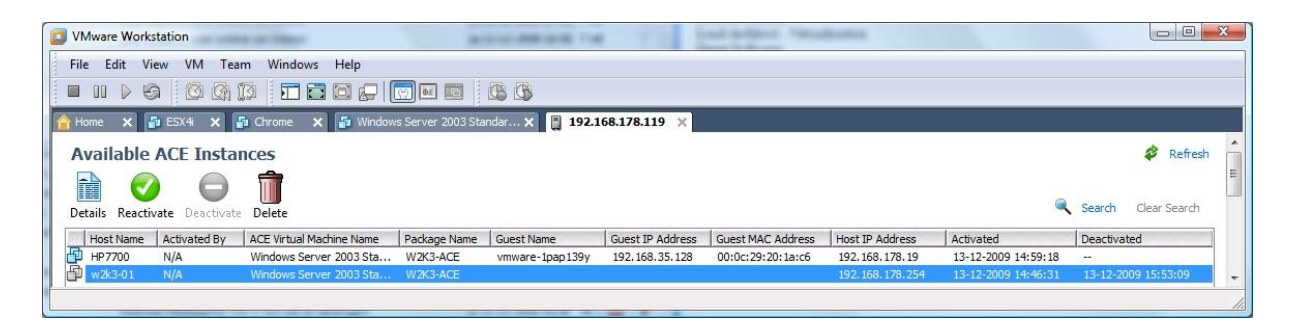

*Use the VMware ACE Help Desk Application*

ACE administrators and help desk assistants can access ACE instances through the VMware ACE Help Desk Web application. You can use the Help Desk to reactivate an instance, change the instance's expiration date, and reset a user password if it is lost or forgotten.

To use the VMware ACE Help Desk application

Open a Web browser and go to https://<hostname>:8000.

The <hostname> value can be the fully qualified name of the computer on which ACE Management Server is installed or it can be an IP address.

If you installed ACE Management Server on a Windows host and you are using that host to configure it, you can alternatively choose Start > VMware > VMware ACE Management Server.

- Click the Help Desk link.
- Supply the login information.

Use the following information to help you complete the fields that appear in this window:

User Name and Password – If a help desk role was created, enter credentials for that role. Otherwise, enter credentials for administering the ACE Management Server.

- Domain – In multi‐domain environments, you might be required to enter a domain (for example, eng.com).

The VMware ACE Help Desk opens the Instances page, which contains a summary table of all the instances that the server manages.

#### *Use the Instance View in Workstation*

ACE administrators can access ACE instances through the instance view. You can use the instance view to reactivate an instance, change the instance's expiration date, and reset a user password if it is lost or forgotten.

The instance view in Workstation enables you to perform all the tasks available in the VMware ACE Help Desk and a few more tasks. In the instance view, you can create custom columns and save the searches you create. You must have administrator credentials to use the instance view.

An instance has one of the following status types:

The **Valid From** and **Valid Until** columns indicate the period that the instance is valid. The instance expires after the **Valid Until** date. If no expiration date is set for the instance, those columns are empty.

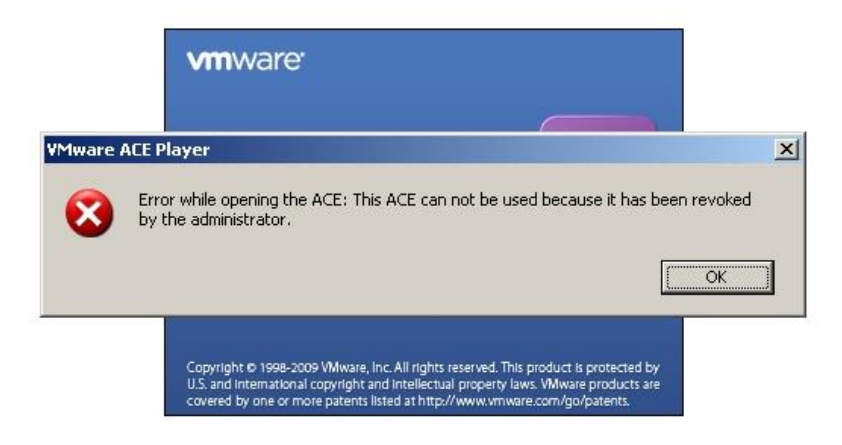

#### *View Instance Details*

The Instance Details page displays all of the same information shown on the summary page, and it includes information about the ACE instance's policy settings. You can reactivate, deactivate, or change the expiration date from the Instance Details page, as you can from the summary page. The following tasks are available only from the Instance Details page:

- Changing the copy protection ID
- Resetting the authentication password
- Adding information for custom columns

#### **To view instance details**

- Select the instance by clicking its instance row.
- Click the **View detail** icon at the top of the table or double‐click the instance row.
- If you use the VMware ACE Help Desk, to view details about network access, click the links under **Zone**,

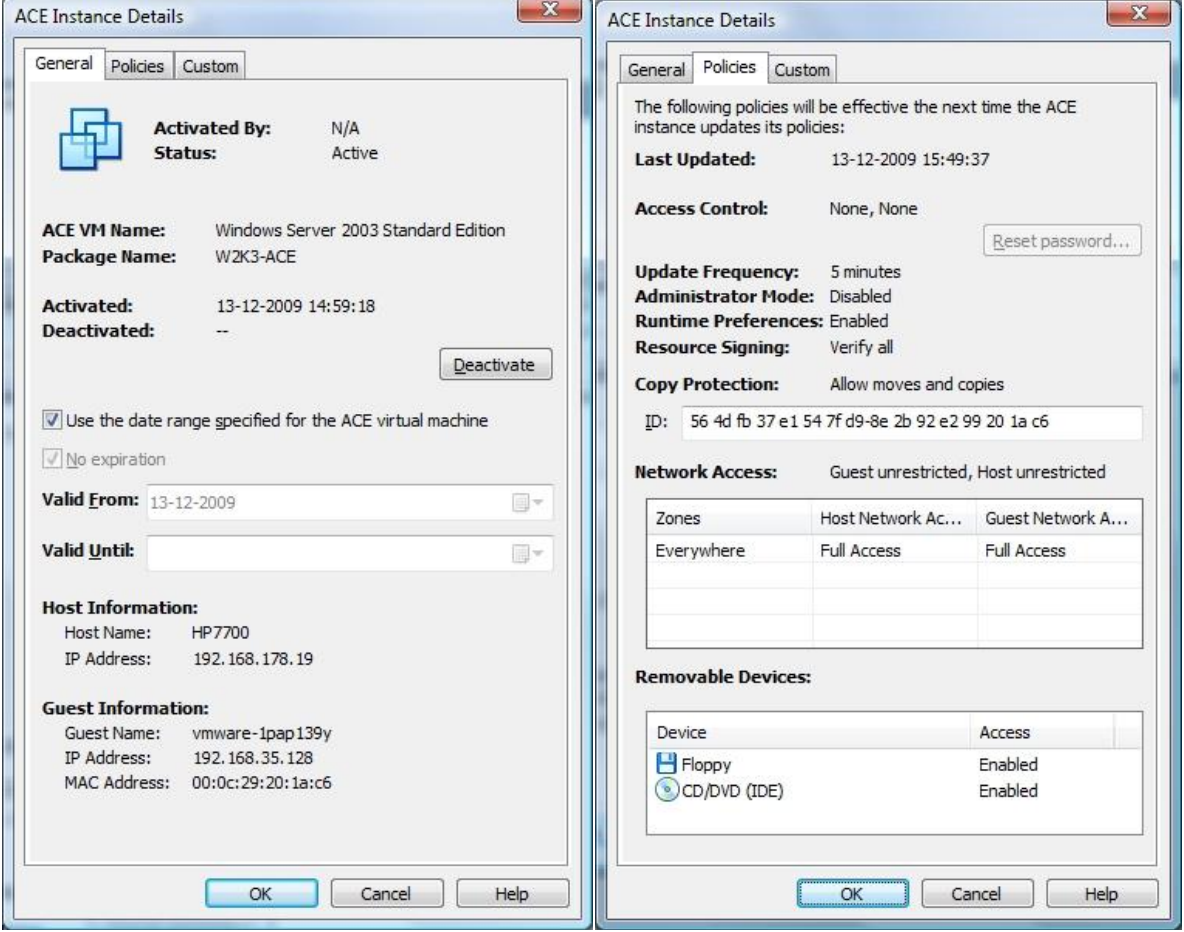

The information in this guide is taken from VMware's ACE Documentation website which can be found at: [http://www.vmware.com/support/pubs/ace\\_pubs.html](http://www.vmware.com/support/pubs/ace_pubs.html)